## The University of Texas<br>Rio Grande Valley

Accounts Receivable

## Generate Aging Report – Aging Detail

Organizer(s): David Guerra, Training Coordinator

Updated: 07/20/18

### **Objective**

#### *How To Properly Generate Aging Report for Aging Detail in PeopleSoft 9.2 Accounts Receivable Module by Explanation, Demonstration, & Practical Application*

#### Caveat

Before we begin: Please ENSURE POP-UPS are ENABLED for this server. This will make viewing the REPORT or other DOCUMENTS in PDF easier during training and practical use of this module.

**Aging Process** needs to run first in order to generate Aging reports.

#### Navigation

Before we begin: Please ENSURE POP-UPS are ENABLED for this server. This will make viewing the REPORTS or other DOCUMENTS in PDF easier during training and practical use of this module.

- Log in to PeopleSoft 9.2
- NavBar: Navigator > Financials > Accounts Receivable > Receivables Analysis > Aging > Aging Detail by Unit Rpt

### Running The Aging Detail by Unit Report

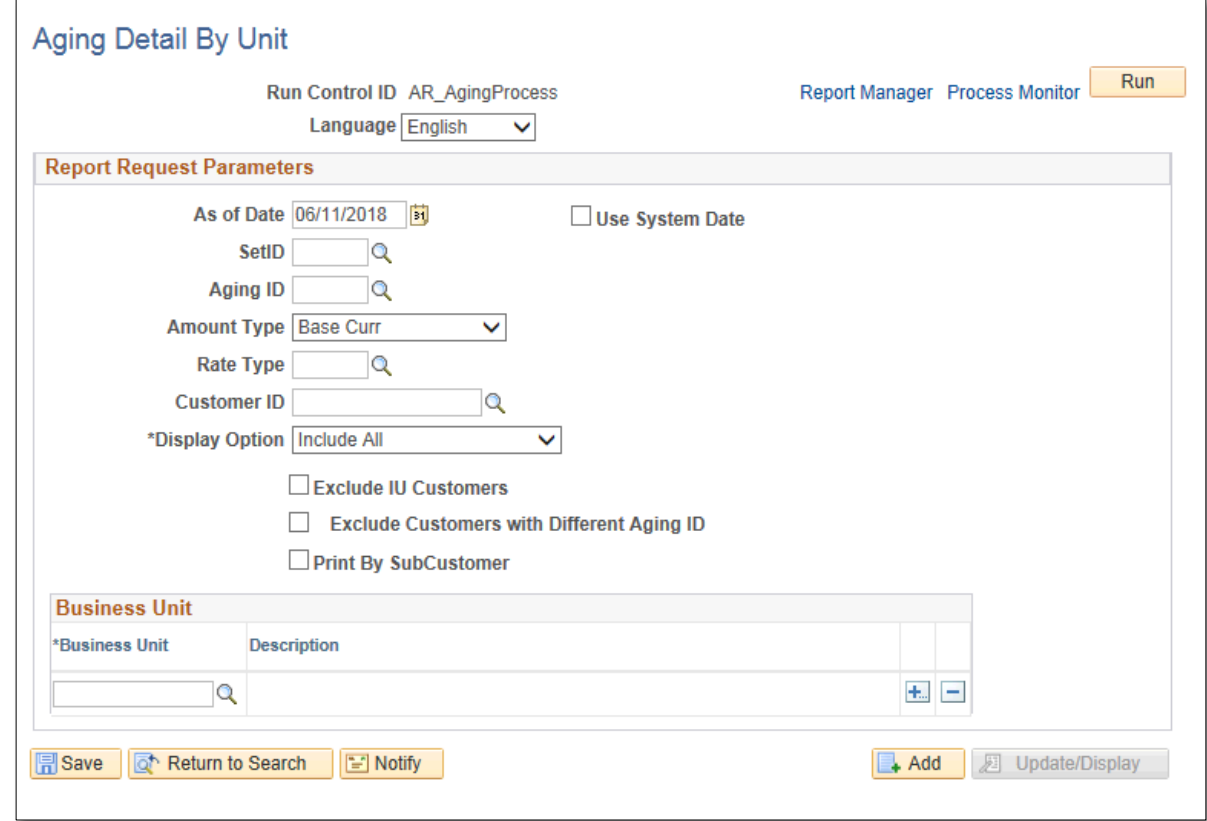

### Running The Aging Detail by Unit Report

- Add A New Value
- Enter CONTROL ID: **AR\_AgingDetail**
- Click **Add** button

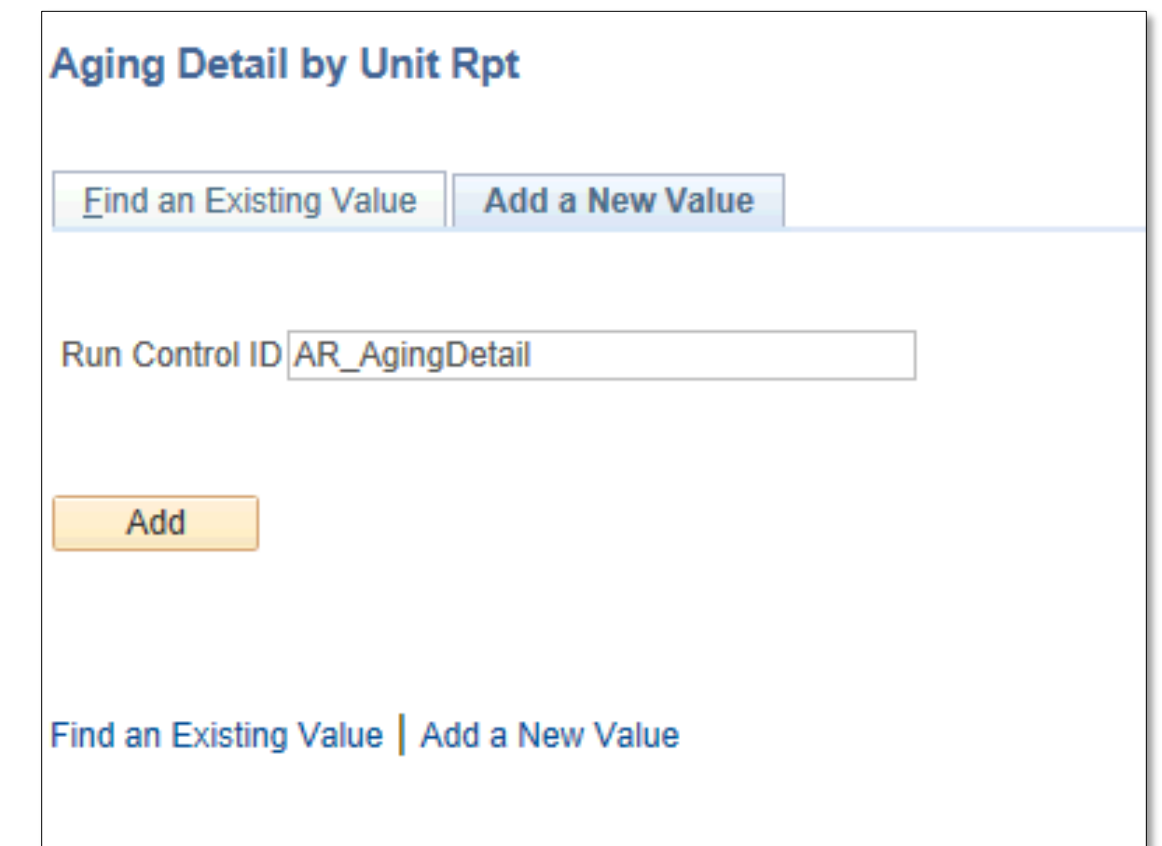

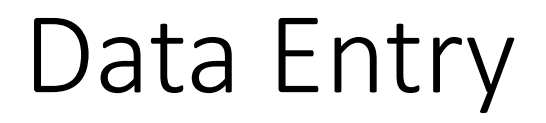

• **Aging Detail By Unit** Report Parameters page appears

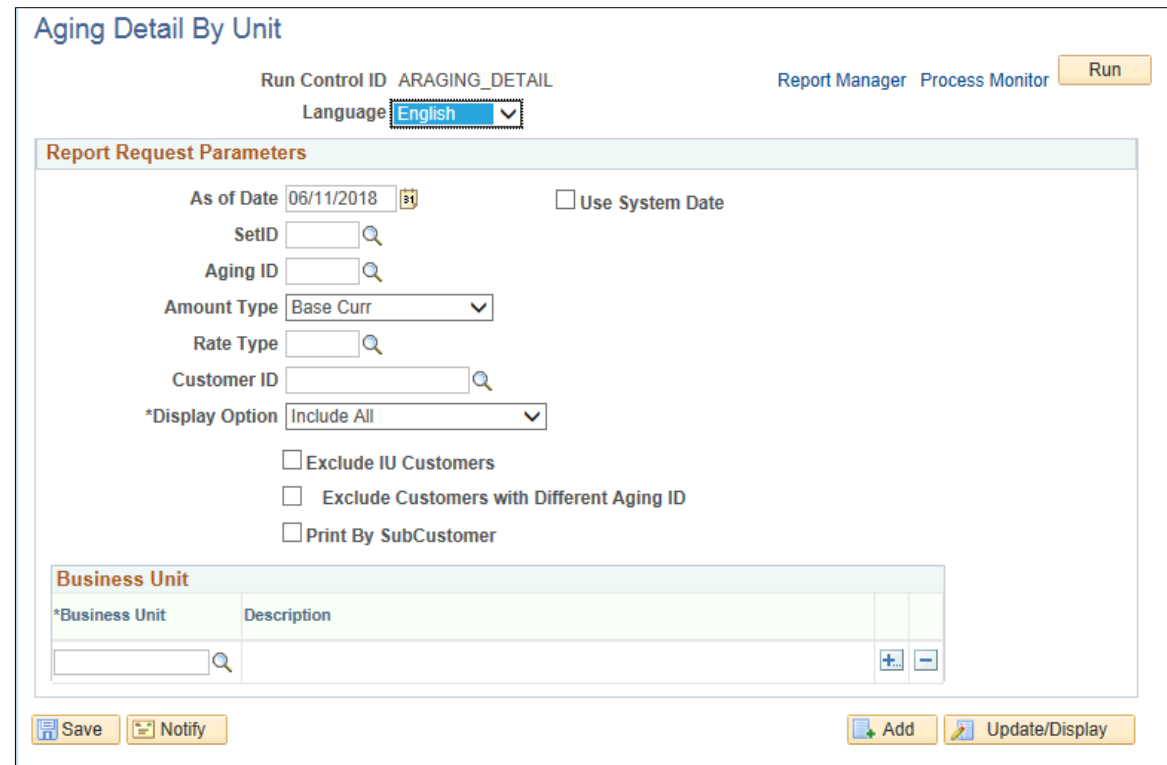

## Data Entry

#### • Enter

- As of Date: End of month date
- SetID: **UTSHR**
- Aging ID: **STD**
- Amount Type: **Base Curr**
- Rate Type: **CRRNT**
- Customer ID: blank
- Display Option: Include All
- In Business Unit section under \*Business Unit enter **UTRNS**
- Click **Save** button
	- This saves the parameters you just entered for next time.

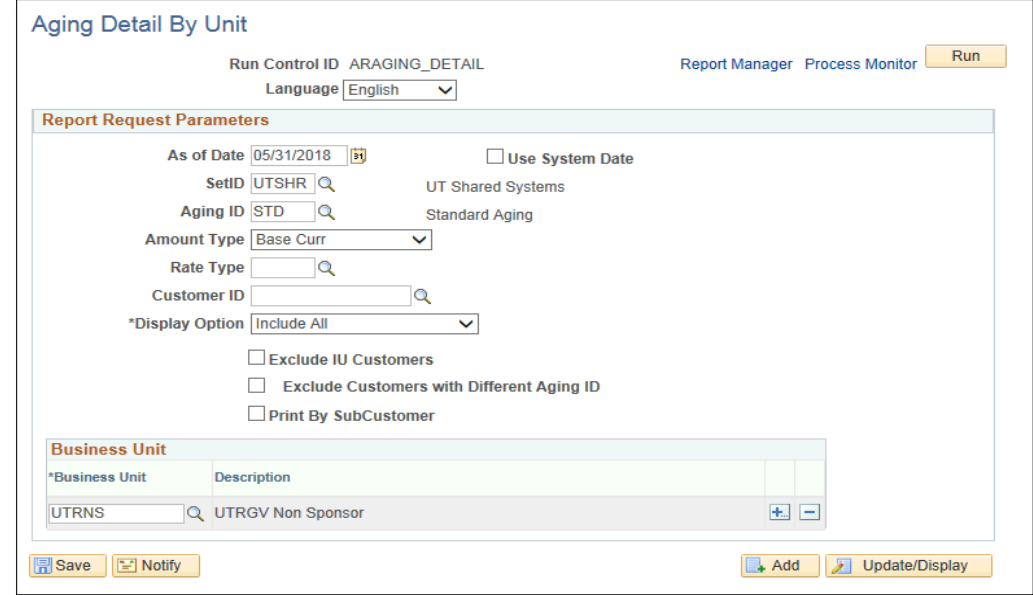

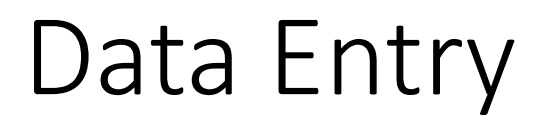

• Click Run button

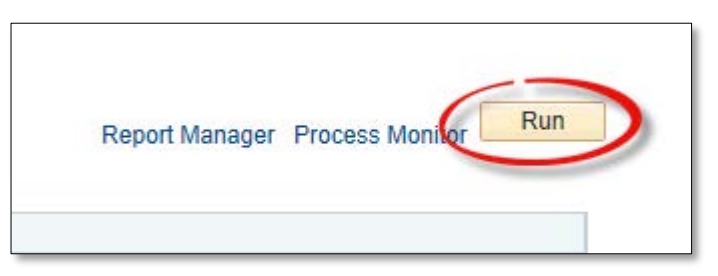

• **Process Scheduler Request** page opens

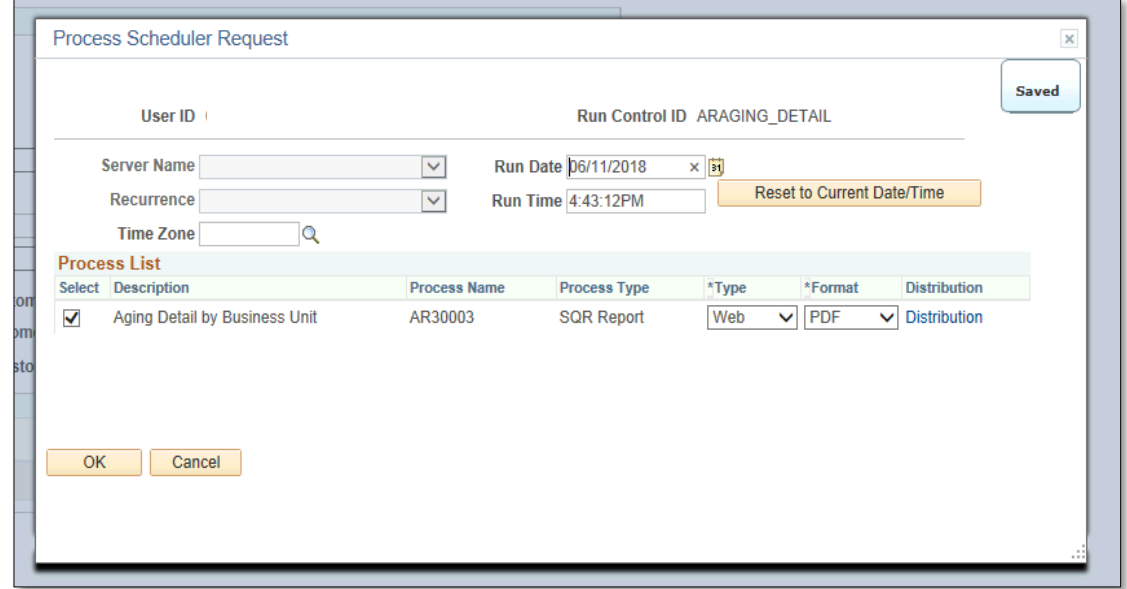

• In Process List, ensure the **Aging Detail by Business Unit** is selected

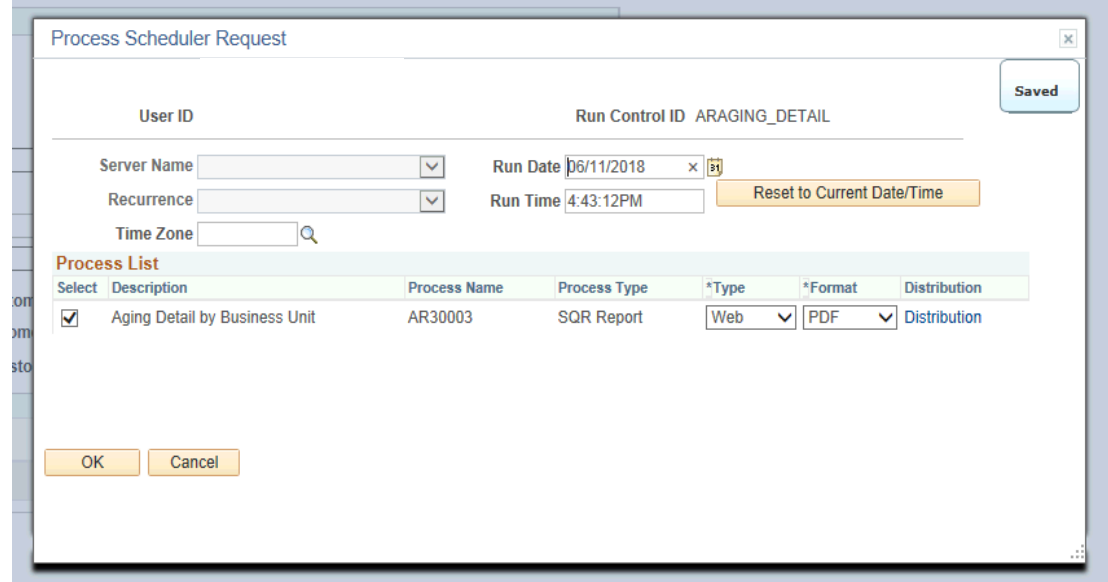

• Click **OK** button

• Click **Process Monitor** link

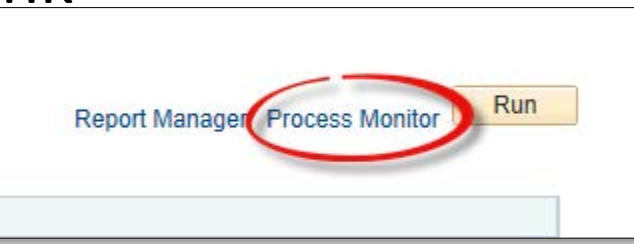

• View Process Request For page appears

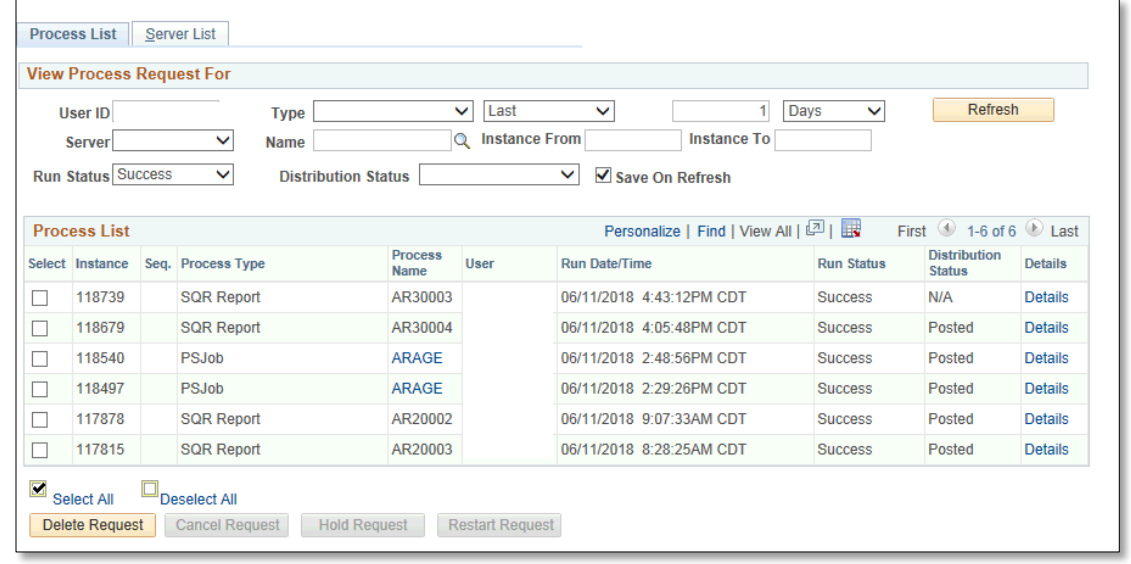

- Press **Refresh** button (as necessary) until
- Run Status = Success
- Distribution Status = Posted

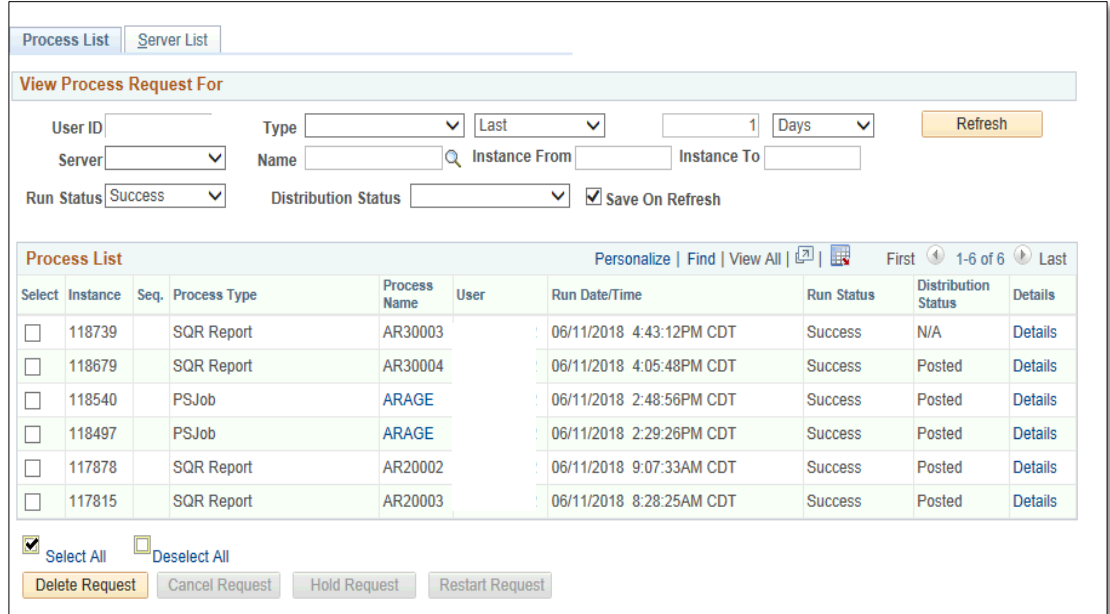

• Click **Go back to Aging Detail by Unit Rpt** (link)

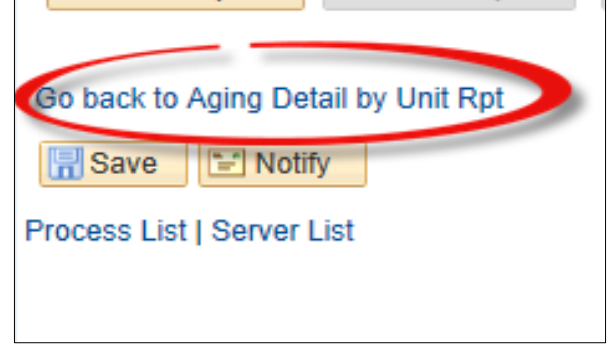

• Click on **Report Manager** link

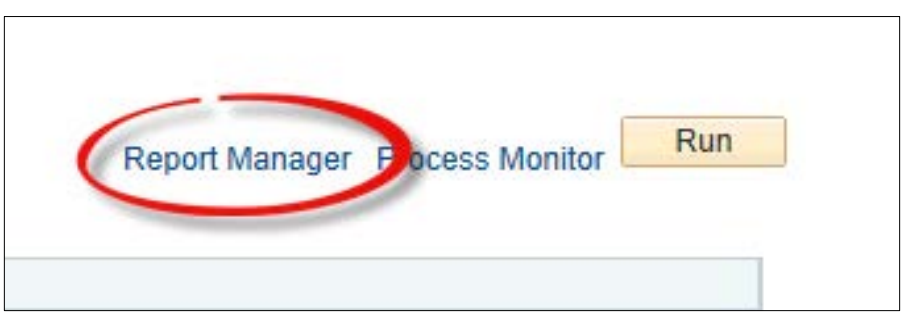

#### • **View Reports For** page appears

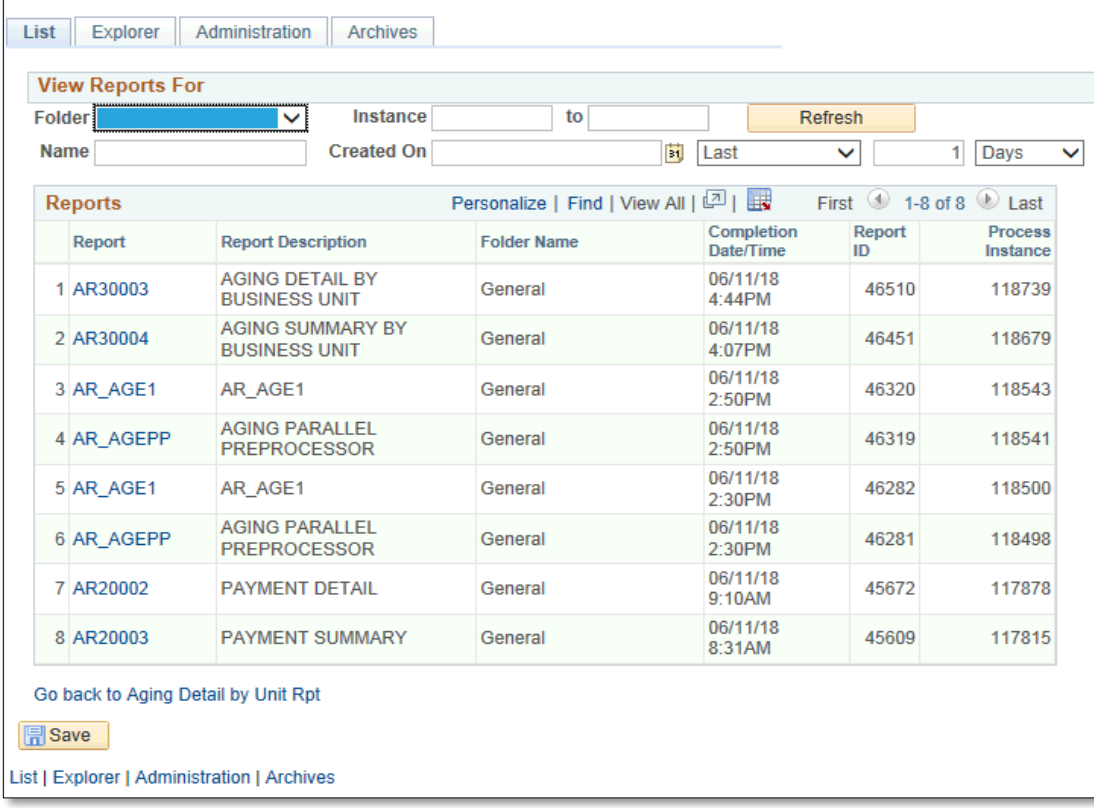

• Click on the **Administration** tab

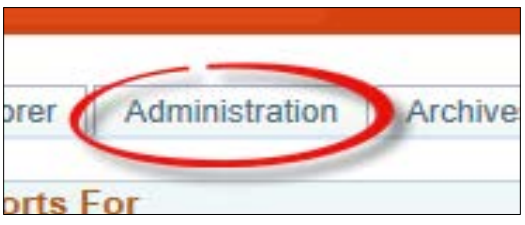

• Click **Aging Detail by Business Unit** report to view in PDF format

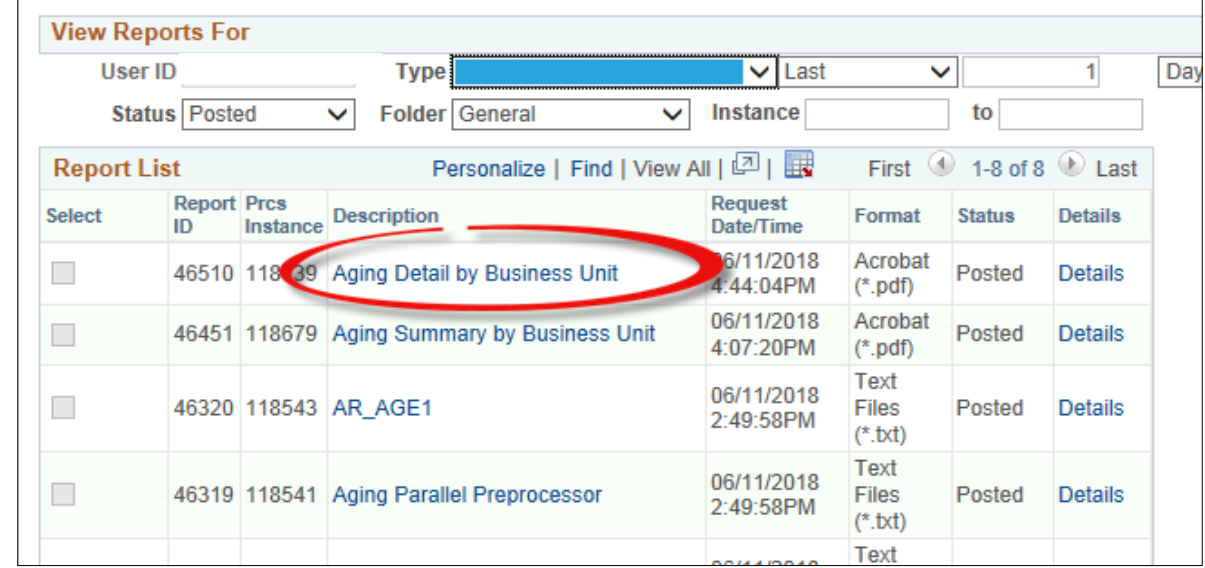

#### Report Invoice

• REPORT will appear in NEW browser window or tab of your browser

REMINDER: Please ENSURE POP-UPS are ENABLED for this server.

This will make viewing the REPORT or other DOCUMENTS in PDF easier during training and practical use of this module.

Save the CONTROL ID to ensure that it is ready for the next time you need to run this report.

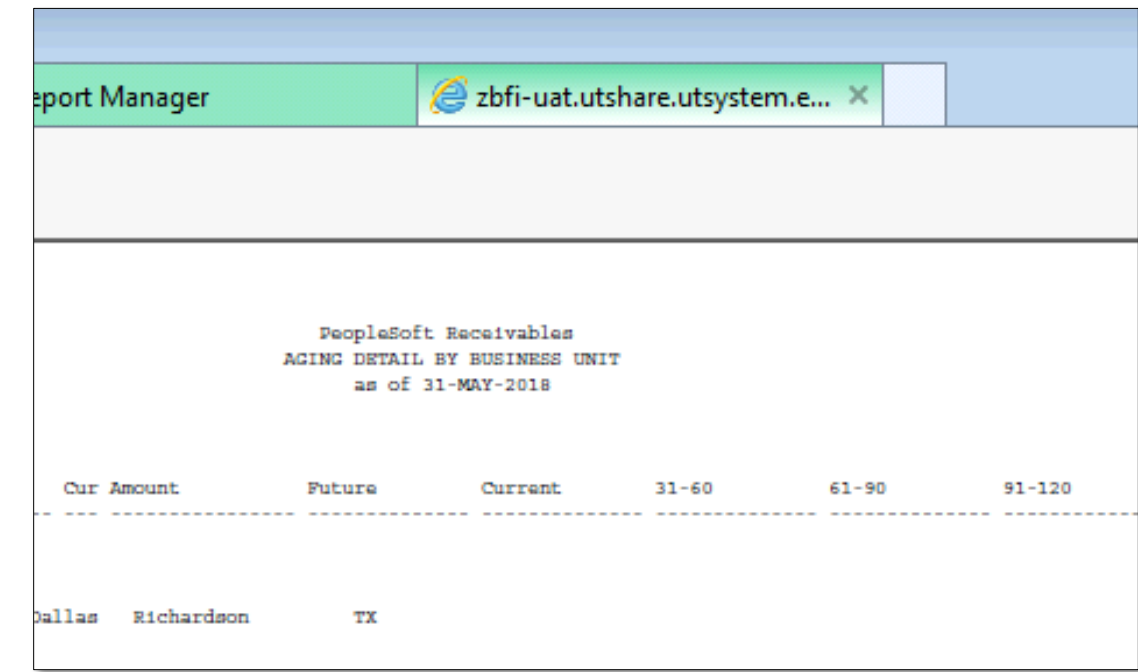

#### This Process Is Now Complete

#### Contact us at:

• If you have questions please contact: AccountsReceivable@utrgv.edu

# The University of Texas<br>Rio Grande Valley

Accounts Receivable